# 在受管交換機上配置基於MAC的訪問控制清單 (ACL)和訪問控制條目(ACE)  $\overline{\phantom{a}}$

# 目標

Ī 訪問控制清單(ACL)是一個網路流量過濾器清單和相關操作清單,用於提高安全性。它阻止或允許 使用者訪問特定資源。ACL包含允許或拒絕訪問網路裝置的主機。基於媒體訪問控制(MAC)的訪問 控制清單(ACL)是使用第2層資訊允許或拒絕流量訪問的源MAC地址清單。如果封包從無線存取點傳 至區域網路(LAN)連線埠,或反之亦然,則此裝置會檢查封包的來源MAC位址是否與清單中的任何 專案相符,並檢查ACL規則與框架的內容是否相符。然後使用匹配的結果來允許或拒絕此資料包。 但是,將不會檢查從LAN到LAN埠的資料包。訪問控制條目(ACE)包含實際訪問規則條件。建立 ACE後,ACE將應用於ACL。您應該使用訪問清單來提供訪問網路的基本安全級別。如果沒有在網 路裝置上配置訪問清單,則允許通過交換機或路由器的所有資料包到達網路的所有部分。

本文提供如何在託管交換機上配置基於MAC的ACL和ACE的說明。

### 適用裝置 |軟體版本

- Sx350系列 | 2.2.0.66(下載<u>[最新版\)](https://software.cisco.com/download/home/286311197/)</u>
- SG350X系列 | 2.2.0.66(下載<u>最新版</u>)
- Sx500系列 | 1.4.5.02(下載<u>最新版本</u>)
- Sx550X系列 | 2.2.0.66(下載<u>最新版</u>)

## 配置基於MAC的ACL和ACE Ī

### 配置基於MAC的ACL

步驟1.登入到基於Web的實用程式,然後轉到**訪問控制>基於MAC的ACL**。

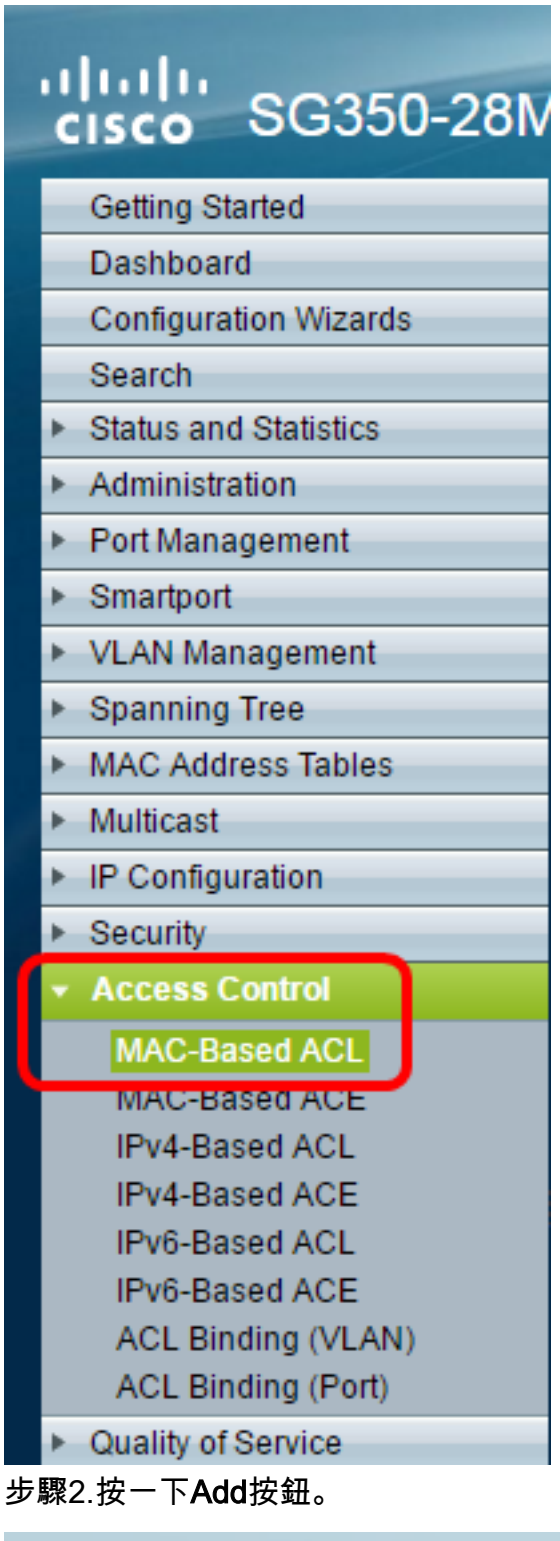

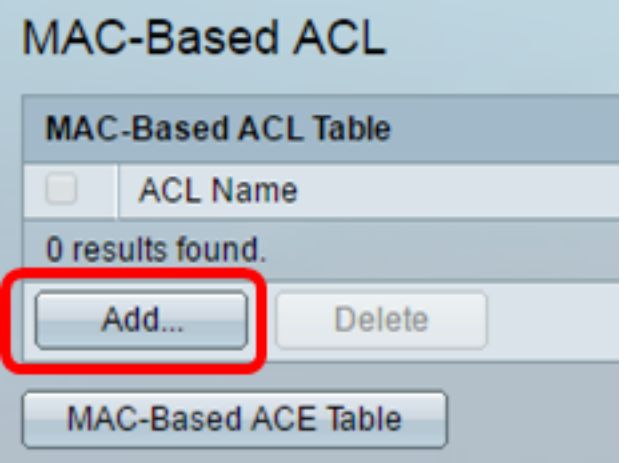

步驟3.在ACL Name欄位中輸入新ACL的名稱。

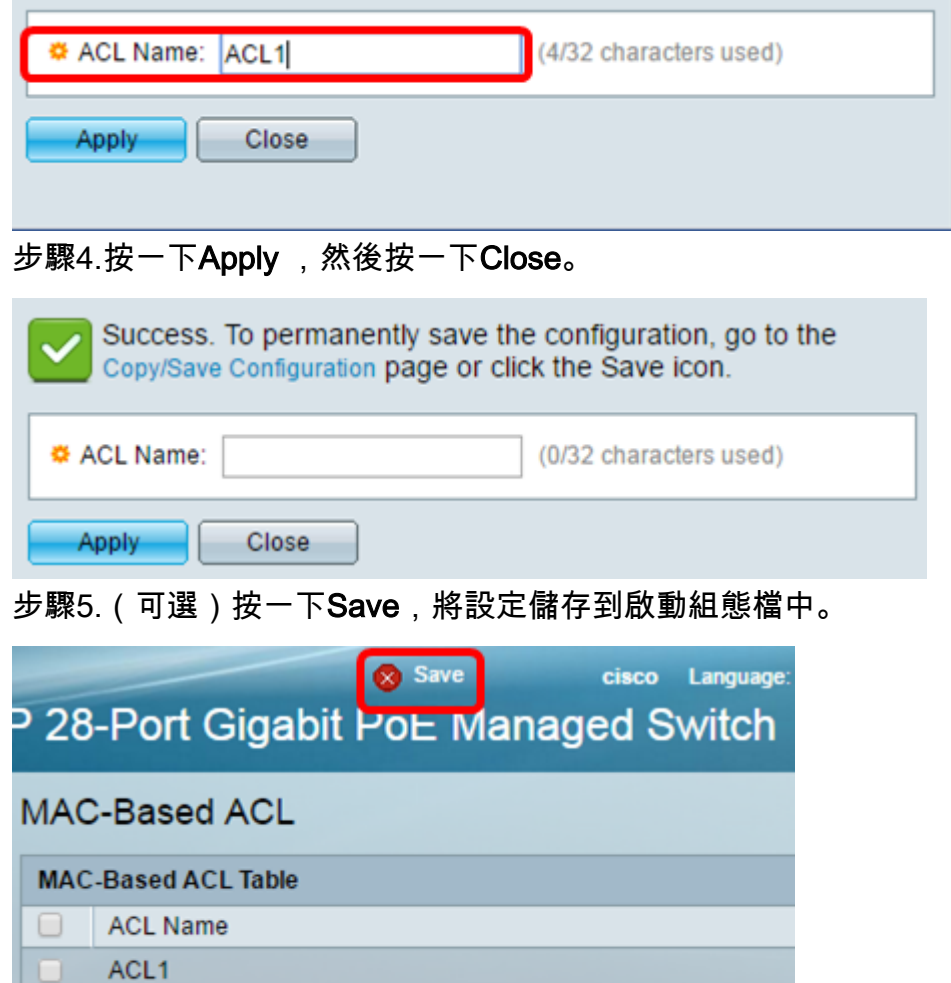

當埠收到幀時,交換機通過第一個ACL處理該幀。如果幀匹配第一個ACL的ACE過濾器,則會執行 ACE操作。如果幀與任何ACE過濾器都不匹配,則處理下一個ACL。如果在所有相關ACL中未找到 與任何ACE相匹配的,則預設丟棄該幀。

在此方案中,將建立ACE以拒絕從特定使用者定義的源MAC地址傳送到任何目標地址的流量。

附註:可通過建立允許所有流量的低優先順序ACE來避免此預設操作。

步驟1.在基於Web的實用程式上,轉至訪問控制>基於MAC的ACE。

現在,您應該在交換器上設定一個基於MAC的ACL。

**Delete** 

配置基於MAC的ACE

MAC-Based ACE Table

Add...

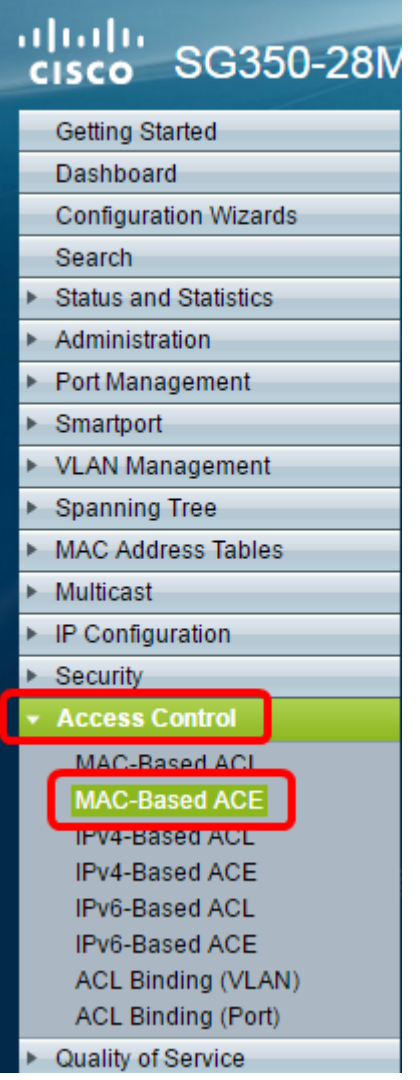

**重要事項:**若要充分利用交換器的可用特性及功能,請透過從頁面右上角的「Display Mode」下拉 式清單選擇Advanced,以變更為「Advanced」模式。

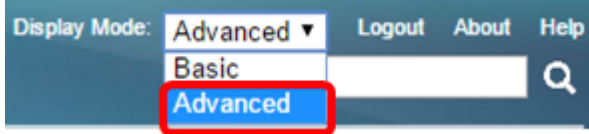

步驟2.從ACL Name下拉選單中選擇ACL,然後按一下Go。

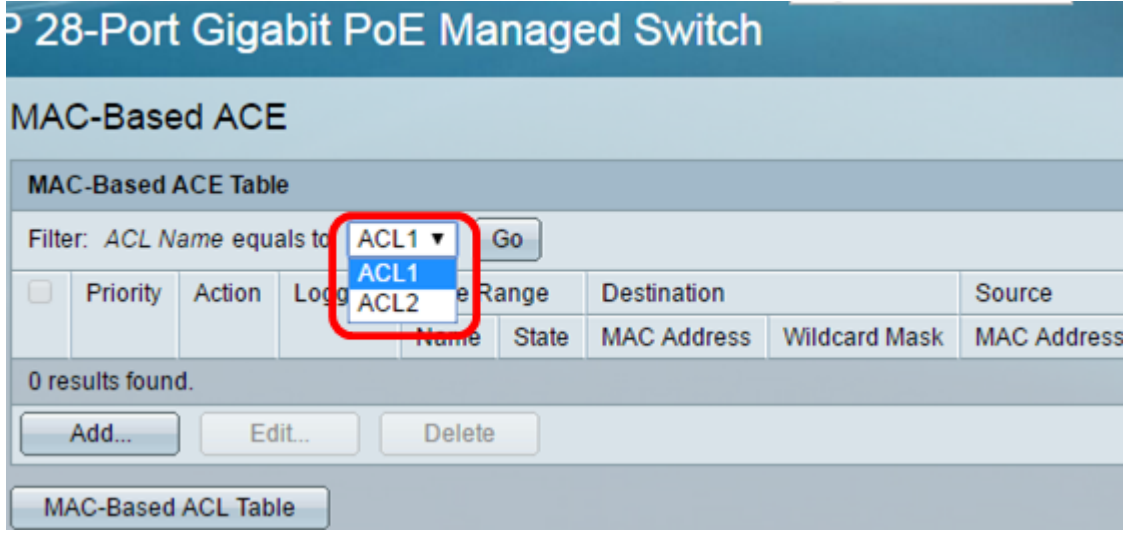

附註:表中將顯示已為ACL配置的ACE。

步驟3.按一下Add按鈕將新規則新增到ACL。

步驟4.在Priority欄位中輸入ACE的優先順序值。首先處理優先順序值較高的ACE。值1是最高優先 順序。

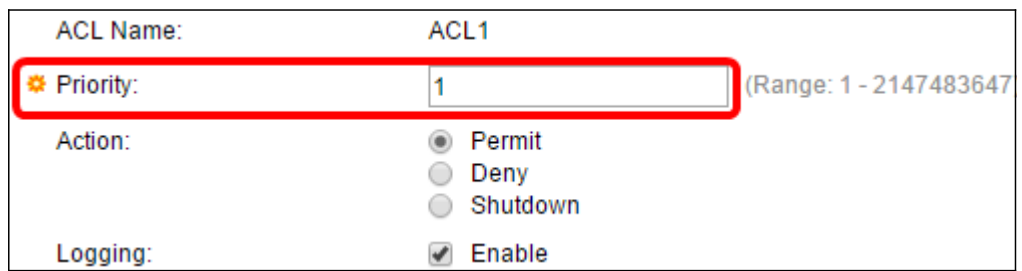

步驟5.(可選)選中Enable Logging覈取方塊以啟用與ACL規則匹配的日誌記錄ACL流。

步驟6.點選與滿足所需ACE標準時所需執行的操作對應的單選按鈕。

#### 附註:在此示例中,選擇Deny。

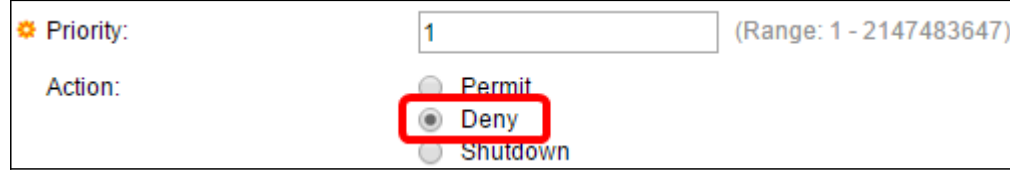

允許 — 交換機轉發符合ACE所需標準的資料包。

拒絕 — 交換機丟棄符合ACE必需標準的資料包。

Shutdown — 交換機丟棄不符合ACE必需標準的資料包,並禁用接收資料包的埠。

附註:可以在Port Settings頁面上重新啟用禁用的埠。

步驟7. (可選)選中Enable Time Range覈取方塊, 允許為ACE配置時間範圍。時間範圍用於限制 ACE的有效時間。

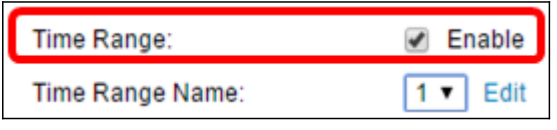

步驟8.(可選)從Time Range Name下拉選單中,選擇要應用於ACE的時間範圍。

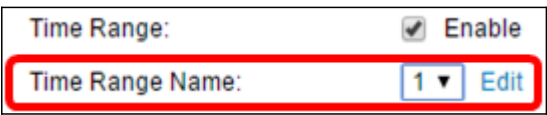

附註:可以按一下編輯以導航到「時間範圍」頁並在該頁上建立時間範圍。

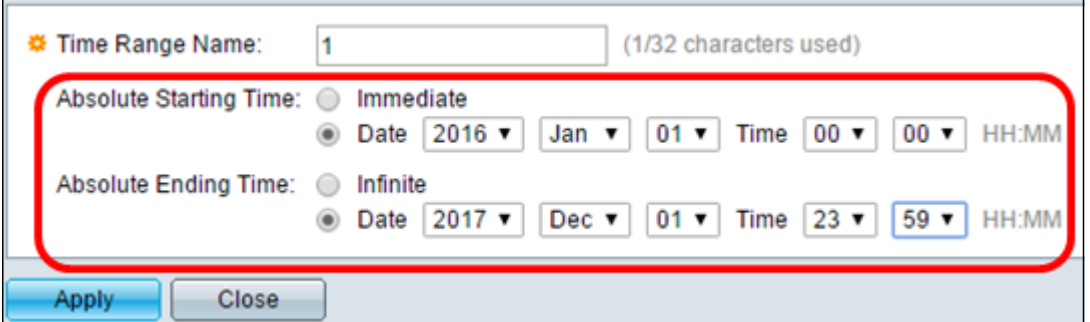

步驟9.在Destination MAC Address區域中,點選與ACE的所需條件對應的單選按鈕。

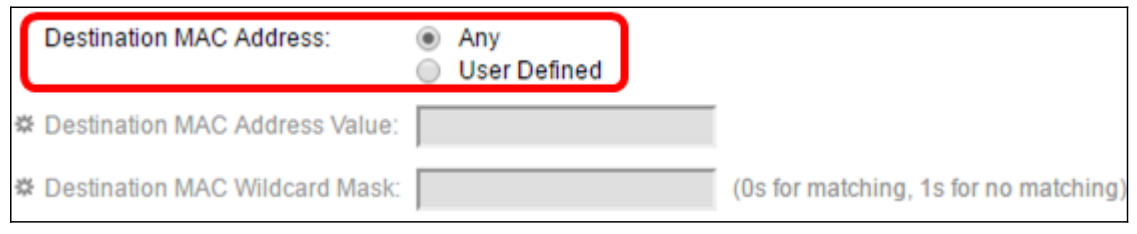

選項包括:

Any — 所有目標MAC地址都適用於ACE。

使用者定義 — 在Destination MAC Address Value和Destination MAC Wildcard Mask欄位中輸 入要應用於ACE的MAC地址和MAC萬用字元掩碼。萬用字元掩碼用於定義MAC地址範圍。

附註:在此示例中,選擇了Any。選擇此選項意味著要建立的ACE將拒絕ACE流量。

步驟10.在Source MAC Address區域中按一下與ACE的所需標準對應的單選按鈕。

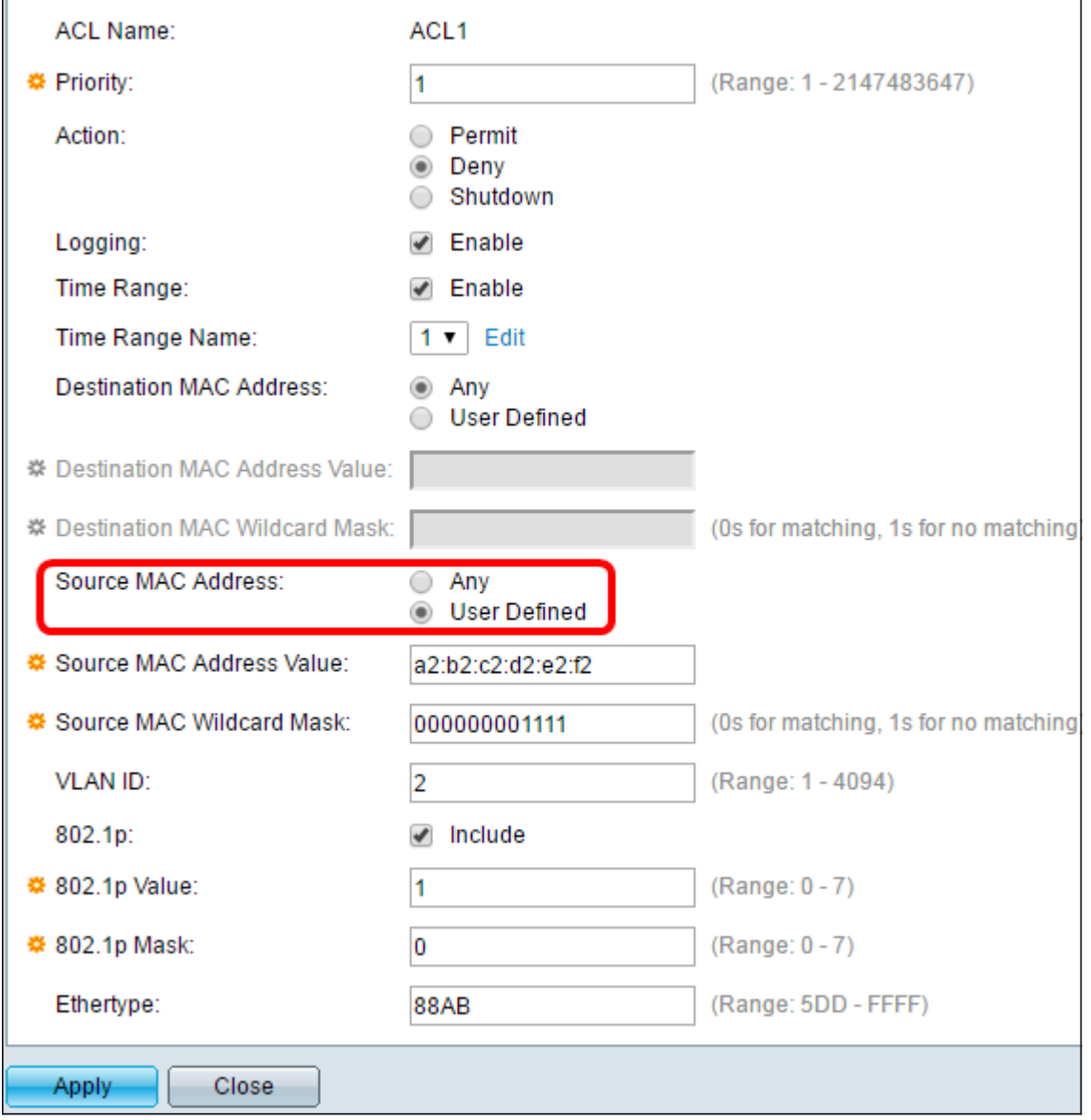

```
選項包括:
```
Any — 所有源MAC地址都適用於ACE。

使用者定義 — 在源MAC地址值和源MAC萬用字元掩碼欄位中輸入要應用於ACE的MAC地址和 MAC萬用字元掩碼。萬用字元掩碼用於定義MAC地址範圍。

附註:在此示例中,選擇了User Defined。

步驟11。(可選)在VLAN ID欄位中,輸入與訊框的VLAN標籤相符的VLAN ID。

步驟12.(可選)要在ACE條件中包括802.1p值,請選中Include in the 802.1p覈取方塊。802.1p涉 及技術服務類別(CoS)。 CoS是乙太網幀中的3位欄位,用於區分流量。

步驟13.如果包括802.1p值,請輸入以下欄位:

802.1p值 — 輸入要匹配的802.1p值。802.1p規範使第2層交換機能夠區分流量的優先順序並執 行動態組播過濾。這些值如下:

- 0 — 背景。最不優先的資料,如批次傳輸、遊戲等。

- 1 — 盡最大努力。在普通LAN優先順序上需要盡力傳送的資料。網路不提供任何傳送保證,但資 料根據流量獲得未指定的位元率和傳送時間。

- 2 — 出色的努力。需要重要使用者盡力交付的資料。

- 3 — 關鍵應用,如Linux虛擬伺服器(LVS)電話會話初始協定(SIP)。

- 4 — 影片。延遲和抖動小於100毫秒。

- 5 — 語音Cisco IP電話預設值。延遲和抖動小於10毫秒。

- 6 — 網際控制LVS電話即時傳輸協定(RTP)。

- 7 — 網路控制。維護和支援網路基礎設施要求很高。

802.1p掩碼 — 輸入802.1p值的萬用字元掩碼。此萬用字元掩碼用於定義802.1p值的範圍。

步驟14。(可選)輸入要匹配的幀的Ethertype。Ethertype是乙太網幀中的2個二進位制八位數的欄 位,用於指示幀的有效負載使用哪個協定。

步驟14.按一下Apply,然後按一下Close。建立ACE並將其與ACL名稱關聯。

步驟15.按一下Save,將設定儲存到啟動組態檔中。

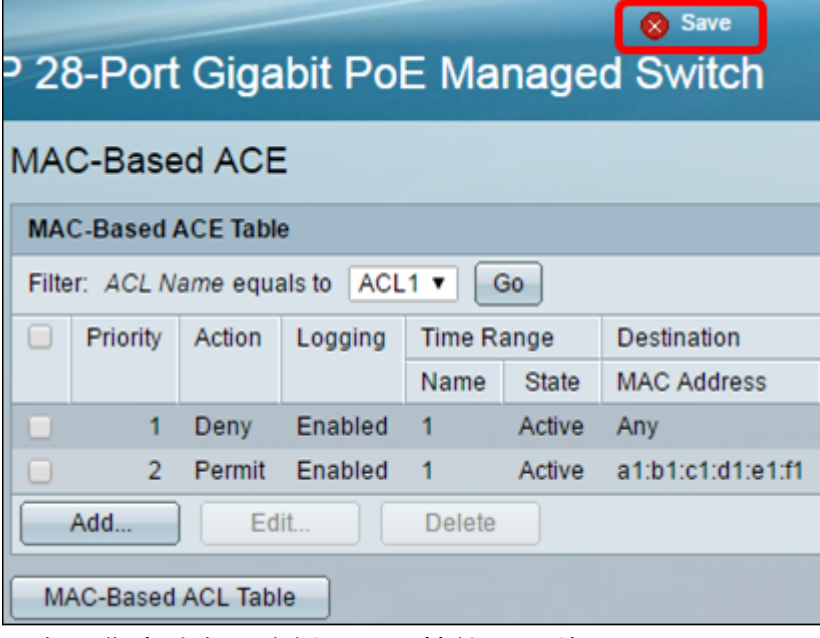

現在,您應該在交換機上配置基於MAC的ACE。

您可能會發現其他有價值的連結:

- <u>[350系列交換器產品頁面](/content/en/us/support/switches/sg350-8pd-8-port-2-5g-poe-managed-switch/model.html)</u>
- <u>[350X系列交換器產品頁面](/content/en/us/support/switches/sg350-52mp-52-port-gigabit-max-poe-managed-switch/model.html)</u>
- <u>[550系列交換器產品頁面](/content/en/us/support/switches/sg550x-24-24-port-gigabit-stackable-managed-switch/model.html)</u>
- <u>[550X系列交換器產品頁面](/content/en/us/support/switches/sg550x-24-24-port-gigabit-stackable-managed-switch/model.html)</u>

檢視與本文相關的影片……

按一下此處檢視思科的其他技術對話